# Graduate Assistant Mass Appointments

Each semester, volumes of Graduate Assistant Reappointments must be completed. To aid in this procedure, the Mass Appointments process allows you to reappoint more than one employee at a time. The GA Mass Appointments are entered only by Department Representatives in MyFSU HR and then are made available in batches to Department Managers for approval. A pre-determined timeline will be established for each processing level to allow for a timely mass load of the appointments prior to the beginning of the term.

This job aid outlines the basic steps for entering data for Graduate Mass Appointments.

Department Managers and Department Representatives will need the **FSU\_SS\_MANAGER** role to complete the Mass process. Department Managers must be the HR Manager on the HR table.

Use the **FSU\_NON\_CITIZEN\_BY\_DEPT** query to view a listing of all active non-citizen appointments and review work authorization expiration dates. If any Non-Resident Alien employees have an outdated work authorization expiration date, please complete an I-9 Section 3 reverification in Guardian and provide a copy of the updated work authorization documents to [hr-edmdocs@fsu.edu.](mailto:hr-edmdocs@fsu.edu)

If an employee has an expired work authorization or is an H-1B Post Doc when Grad Mass opens, the department must submit an ePAF to reappoint the employee.

### Table of Contents

- **[Department Representative Steps:](#page-0-0) Initial Entry**
- [Department Manager Steps:](#page-6-0) Initial Approval
- [Department Representative Steps:](#page-9-0) Recommended Changes
- [Department Manager Steps:](#page-10-0) Final Approval
- <span id="page-0-0"></span>• [Graduate Assistant Reports](#page-10-1)

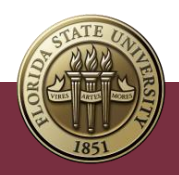

# Department Representative Steps: Initial Entry

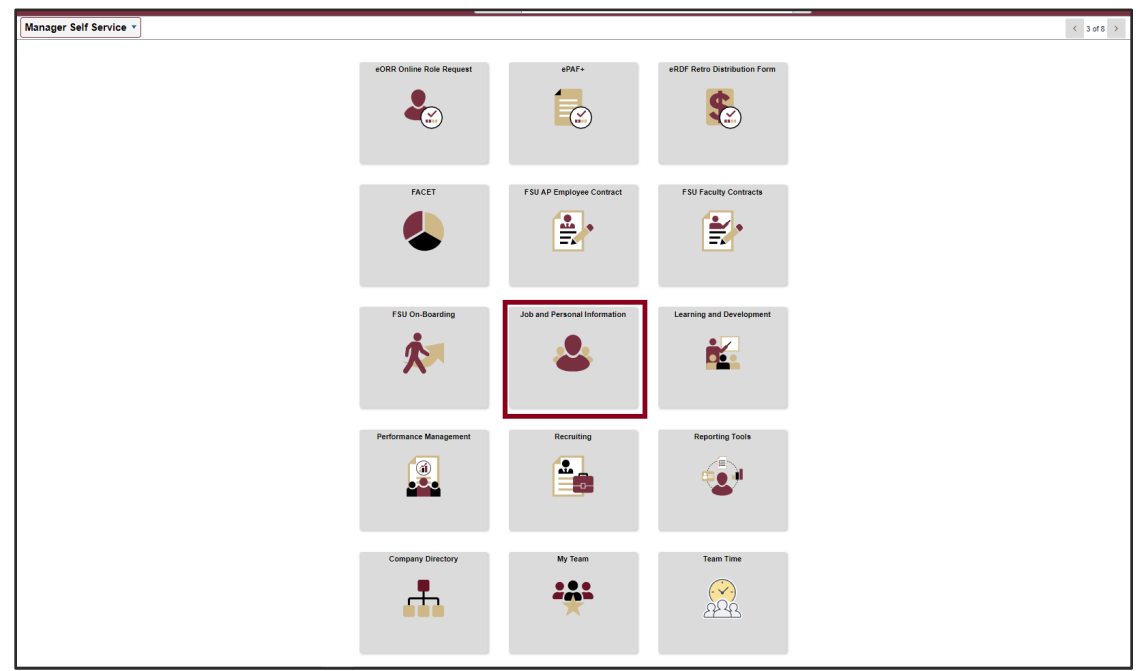

**1.** Go to **Manager Self Service** > **Job and Personal Information**.

**2.** Click **FSU Mass Appointments** > **GA Enter Mass Appointments**.

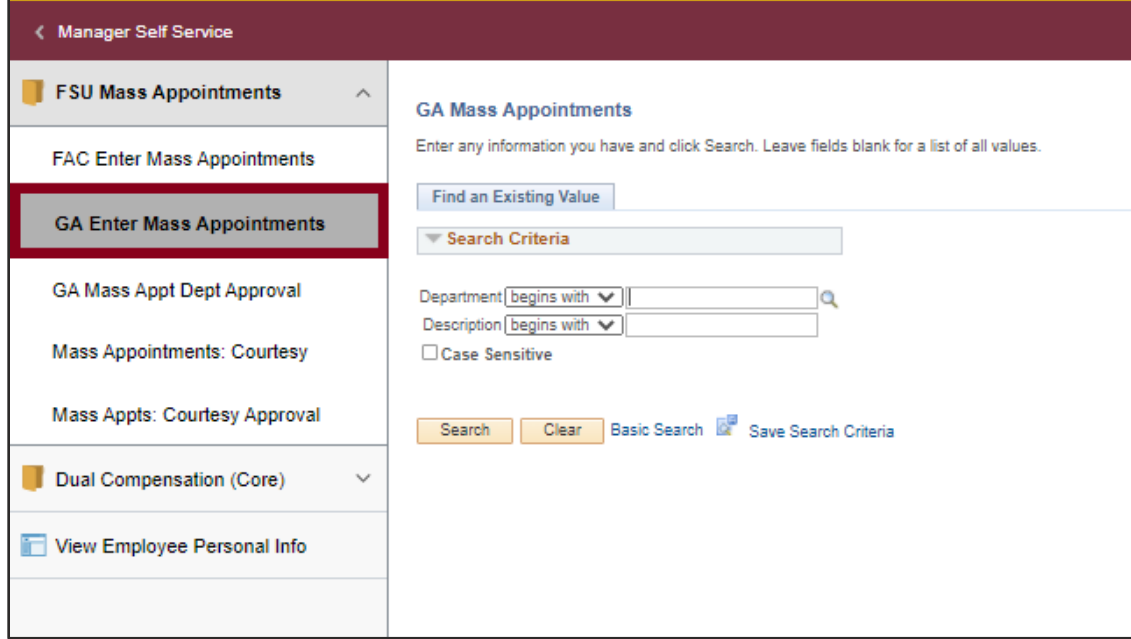

**3.** Enter the department number of the graduate assistants who will be extended an appointment. Click **Search**.

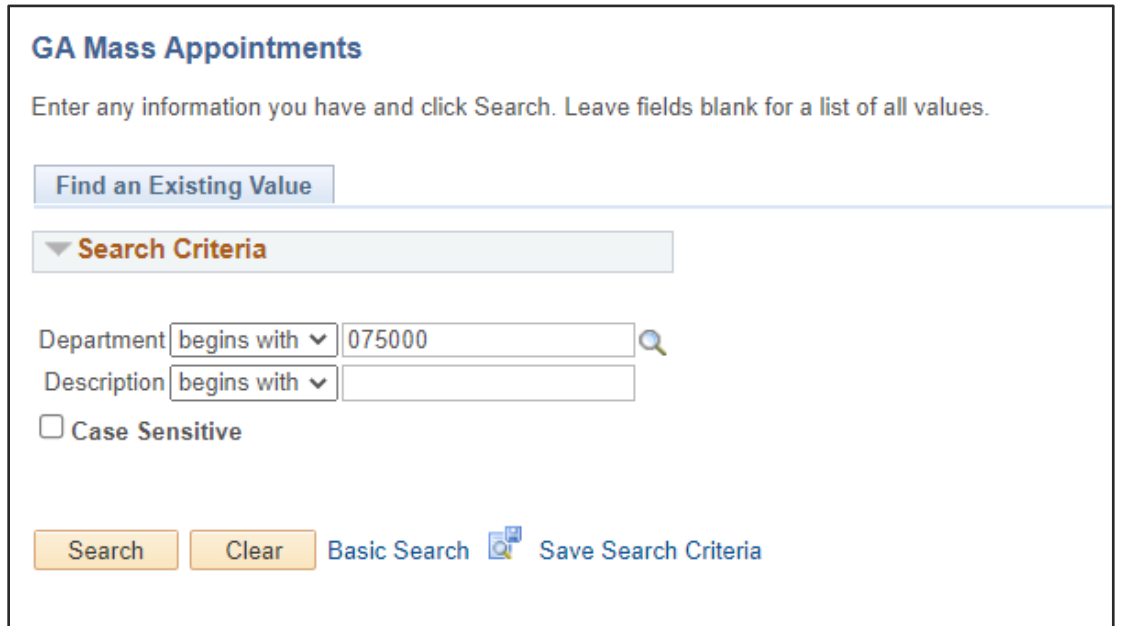

**4.** Click the **Select** box for only the graduate assistant to be re-appointed. Click **Select All** if all graduate assistants in the department are to be re-appointed.

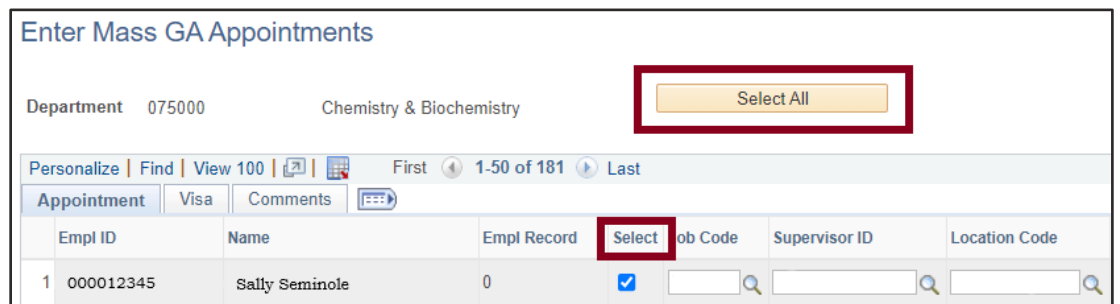

**5.** If the job code needs to be changed, enter the new job code, or click the lookup button to view a list of job codes and select the desired option.

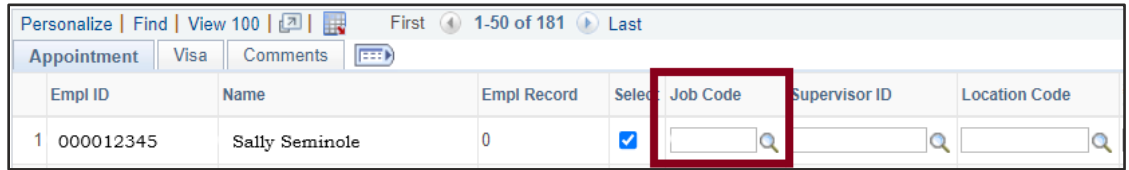

**6.** If the supervisor ID needs to be changed, enter the new supervisor ID or click the lookup button to view a list of person IDs and select the desired supervisor.

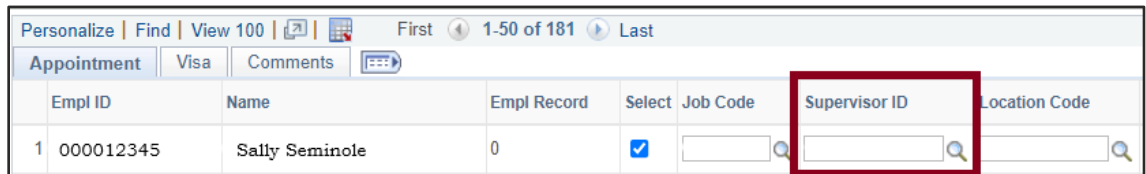

**7.** If the location code needs to be changed, enter the new location code, or click the lookup button to view a list of location codes and select the desired location.

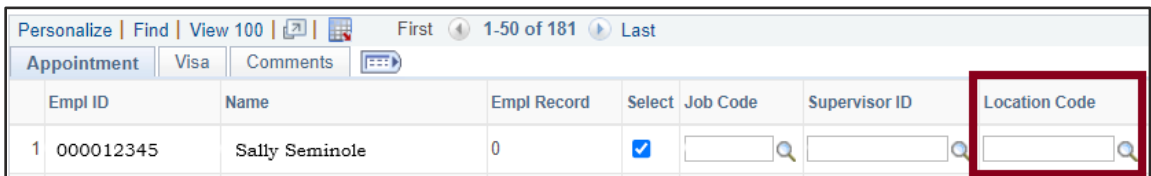

**8.** School session: The funding **begin** and **end** dates will be populated depending on the session chosen from the drop-down list. Custom session requires dates to be entered.

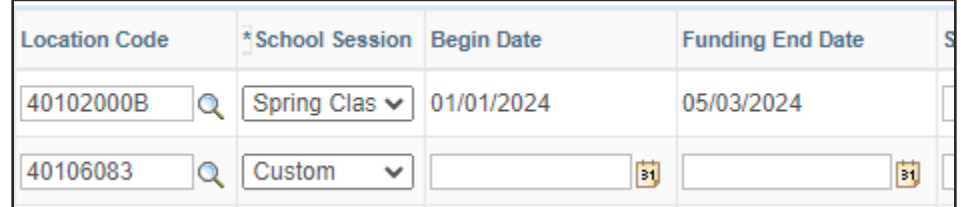

**9.** Enter the standard hours (per week) and ensure a Combination Code is entered. A new Combination Code can be entered if needed. Appointments may cross departmentally for funding.

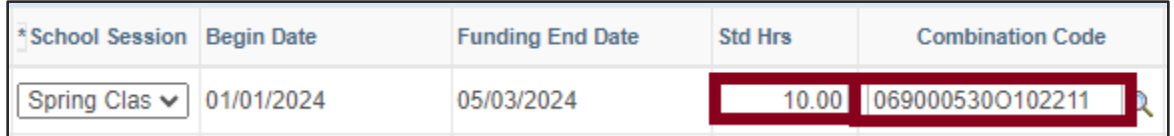

**TIP**: Enter the first three digits of the account in the Combination Code text box and click the lookup button to view a list of account codes for the desired department.

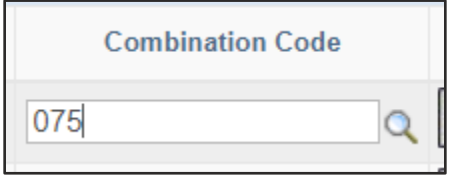

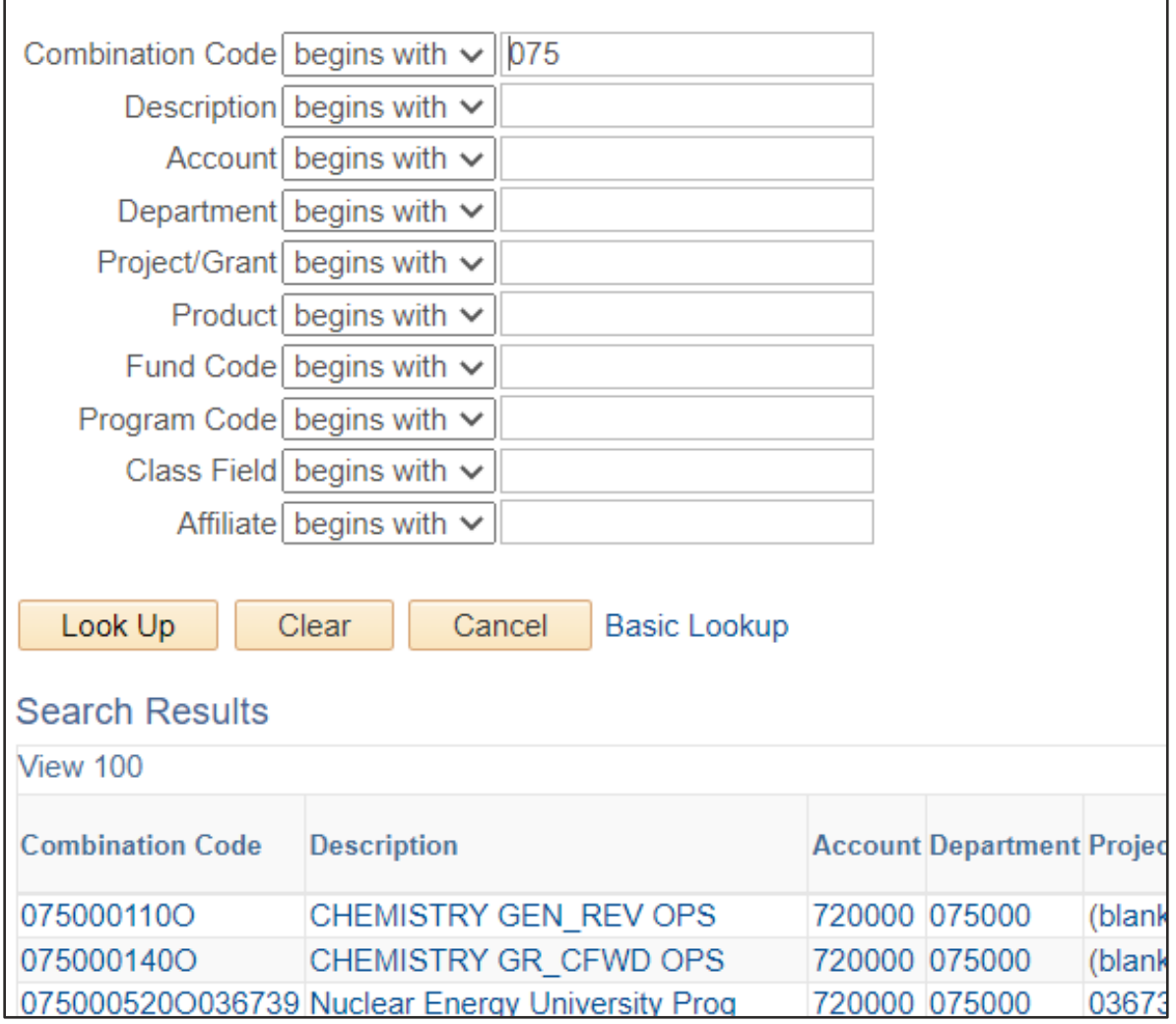

**TIP**: If using a project or grant account code, the funding end date for the graduate assistant must be **before** the project end date for the account date.

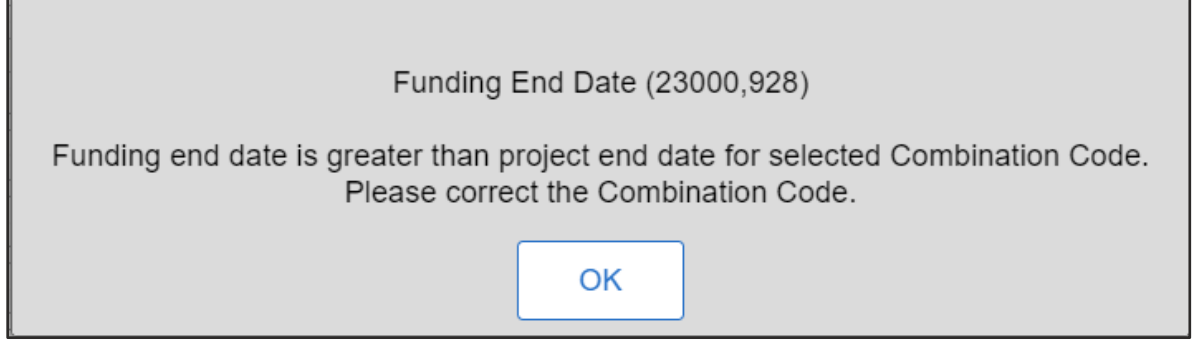

**10.** Enter the period amount.

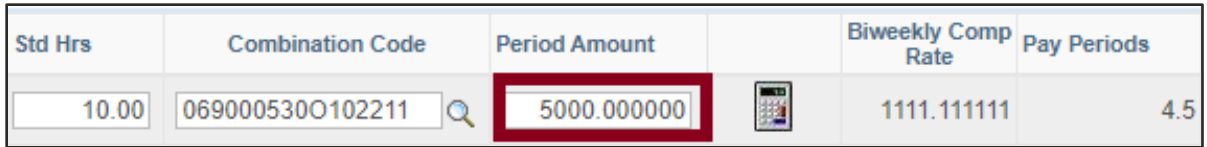

**11.** *The Calculate Button must be clicked*. The Biweekly Comp Rate will populate based on the period amount divided by the number of pay periods. Scroll to the bottom to click **Save**.

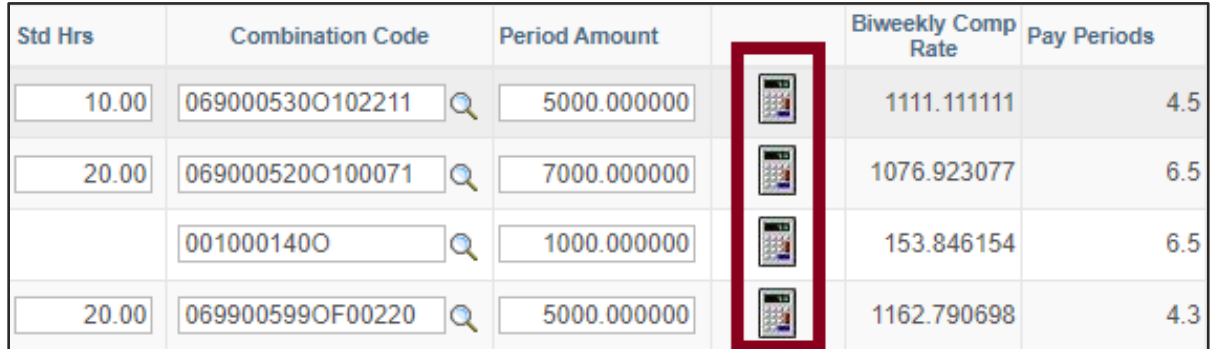

**Note**: If the hourly rate is below the minimum hourly payment required for graduate assistants, update the period amount and/or the standard hours.

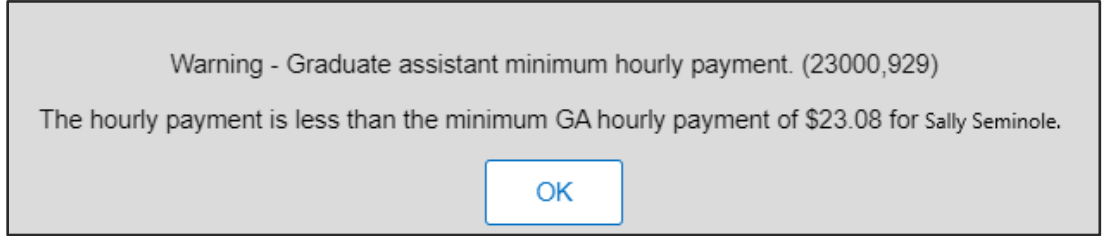

**12.** To enter appointments that will have split funding, click the **plus sign** to add a row. The budget distribution is based on the period amount keyed for the respective account code, divided by the sum of the period amount for the respective job record where multiple rows exist. Enter the period amount for each row. For split funding, job code, school session, and funding begin and end dates must match. Click **Save.**

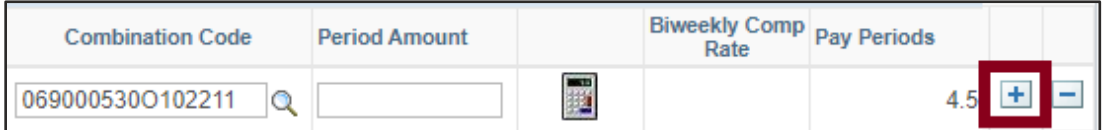

**NOTE**: If the previous semester was split funded and the GA will continue this semester with split funding, always select the top row first. Selecting the top row in the previous split fund will also select row two. If the previous semester was split-funded and is no longer needed this semester, the additional row must be deleted.

This page may be revisited and edited until the end of the entry period.

Graduate Assistant Mass Appointments | Last Update September 2023 **6**

### <span id="page-6-0"></span>Department Manager Steps: Initial Approval

Approvals: All approval checkboxes are located on the first column of the appointment page.

Manager approval: This step is done only by the department manager.

 **NOTE**: This step can only be completed after the system has been released to department managers.

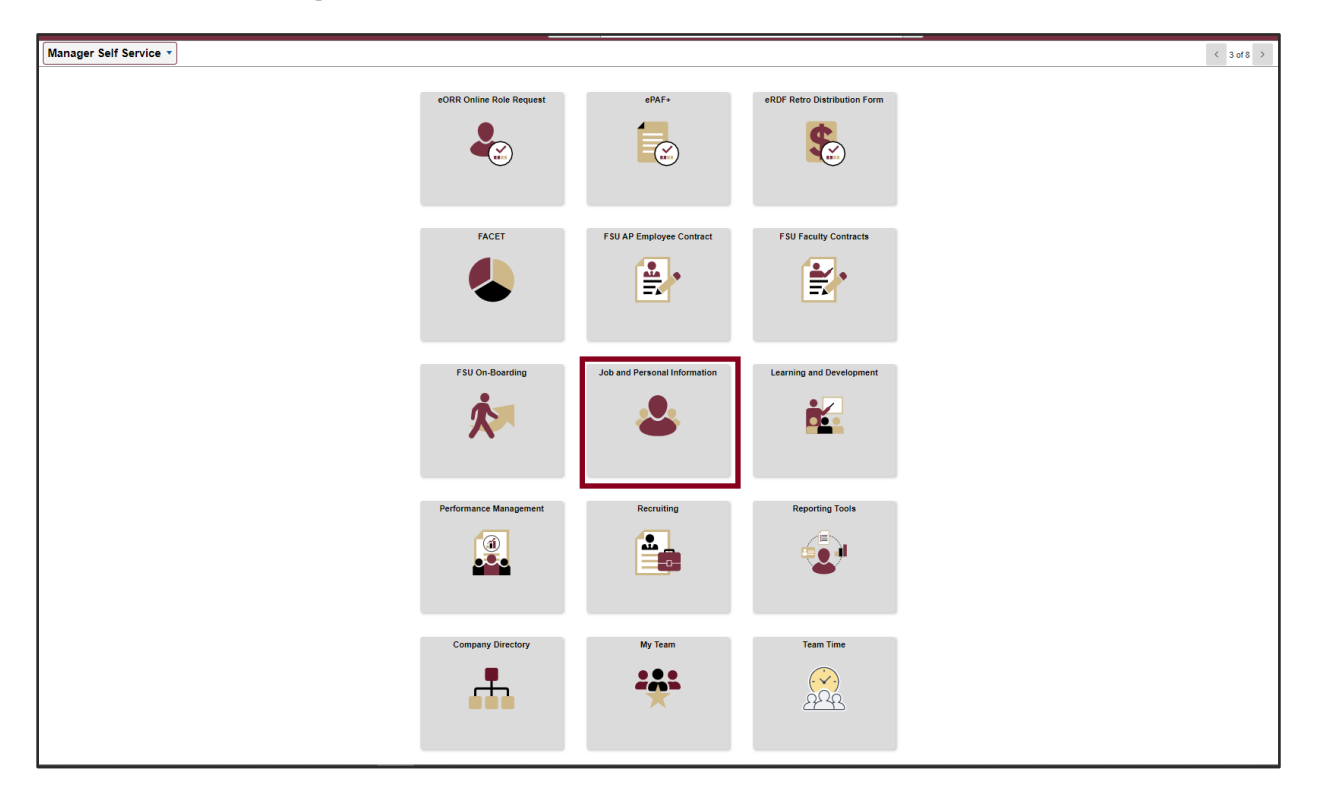

#### **1.** Go to **Manager Self Service** > **Job and Personal Information**.

#### **2.** Click **FSU Mass Appointments** > **GA Mass Appt Dept Approval**.

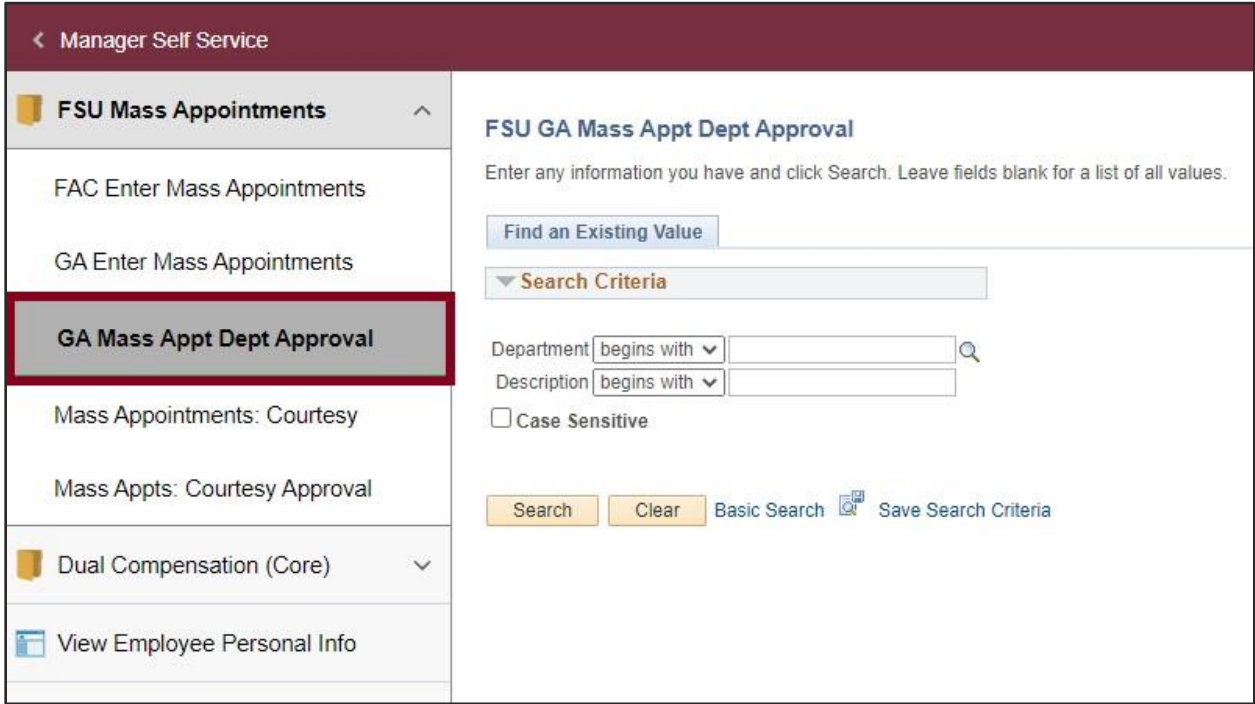

**3.** Enter the department number of the graduate assistants who need approval. Click **Search**.

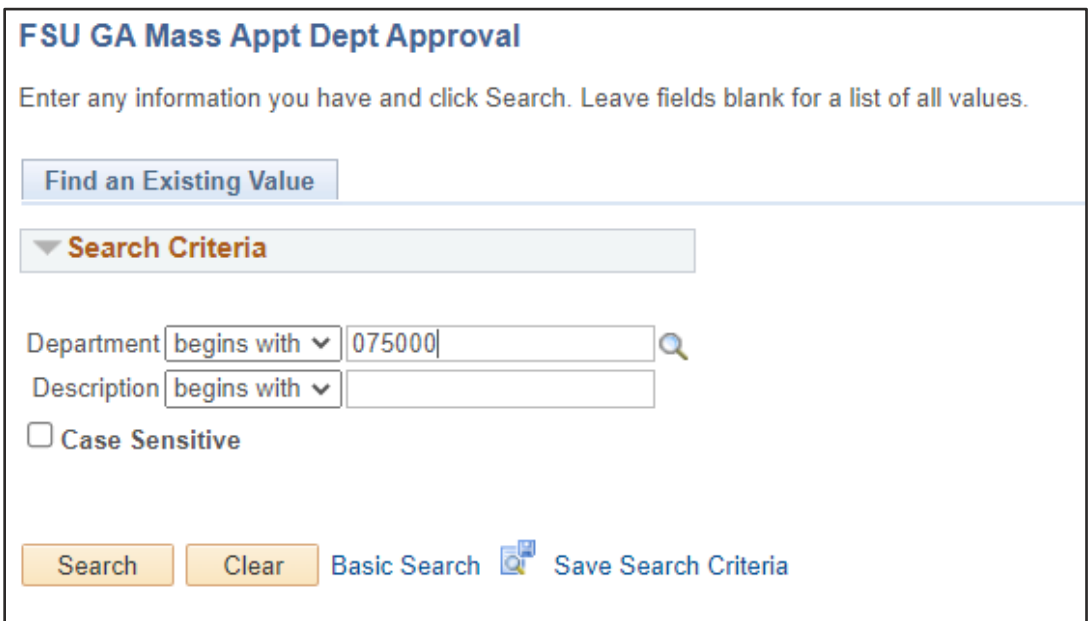

ı

**4.** All rows selected by the department representative for reappointment will appear first with a checkbox open for approval. Click **Approval** for the graduate assistant to be appointed. Click **Select All** if all selected graduate assistants are to be approved. **Do not** check the Approval box where adjustments are required for an appointment prior to final approval.

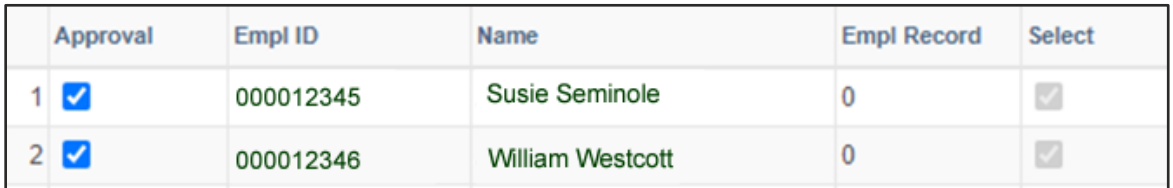

**5.** Add comments on the **Comments** page describing changes that need to be made. Comments are required for appointments that are not approved.

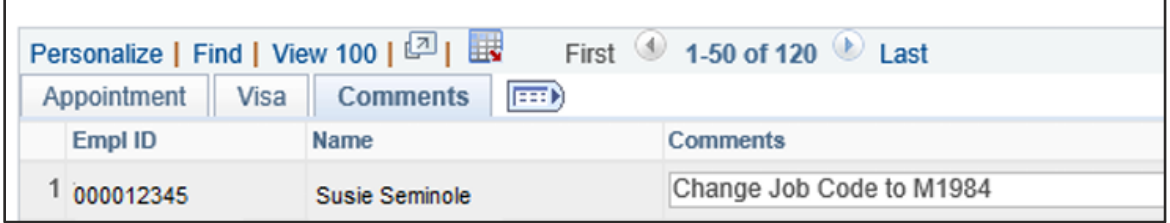

**NOTE**: Department representatives will have a window of opportunity to make the appropriate adjustments to the appointments prior to final approval by the department manager.

**6.** Click **Save**.

## <span id="page-9-0"></span>Department Representative Steps: Recommended Changes

**1.** Go to **Manager Self Service** > **Job and Personal Information**.

#### **2.** Click **FSU Mass Appointments** > **GA Enter Mass Appointments**.

**NOTE**: Appointments requiring change as recommended by the department manager will be at the top of the appointment page. Any appointment that has been approved will not be editable by department representatives.

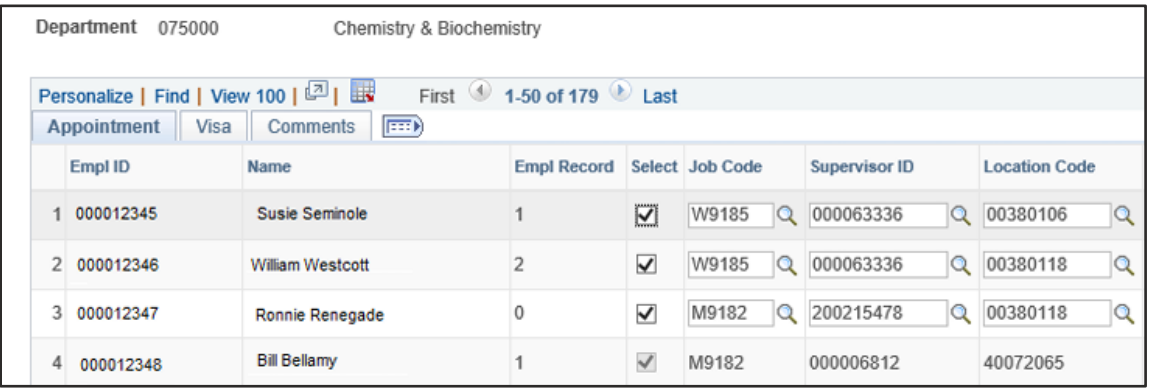

**3.** Click the **Comments Tab** to view the recommended changes. Enter the changes on the appointment tab.

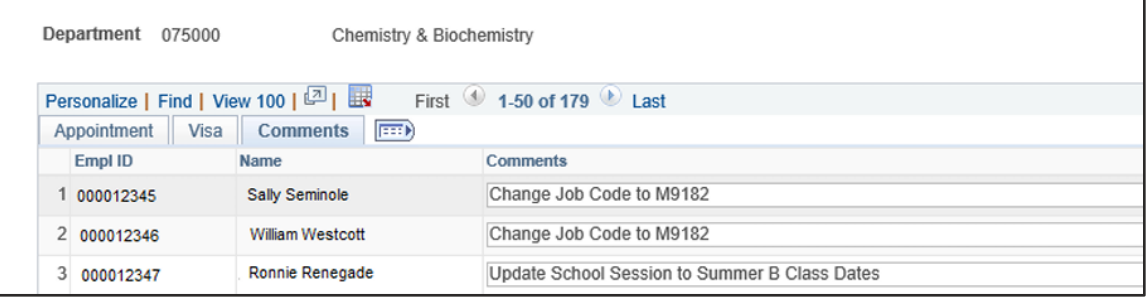

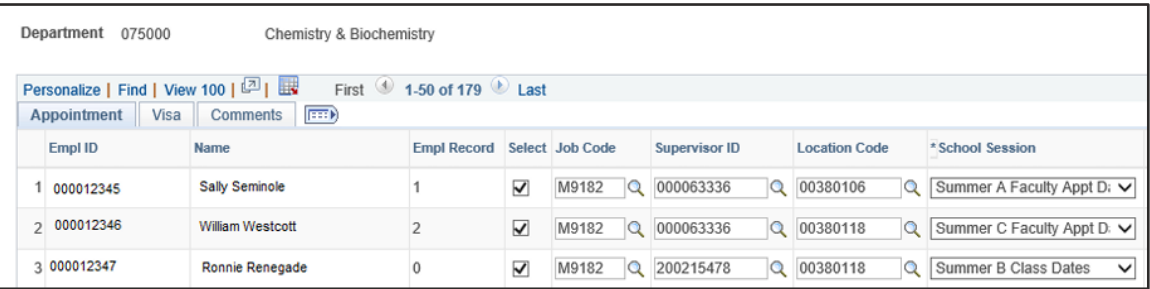

#### **4.** Click **Save**.

**NOTE**: *Any Graduate Assistants unselected during this stage will no longer be editable once you leave the page. An ePAF will need to be manually completed for any unselected.*

## <span id="page-10-0"></span>Department Manager Steps: Final Approval

 Manager Final Approval: The updated appointments will appear at the top of the appointment page.

- **1.** Go to **Manager Self Service** > **Job and Personal Information**.
- **2.** Click **FSU Mass Appointments** > **GA Mass Appt Dept Approval**.
- **3.** Click **Approval** for the graduate assistant to be appointed.

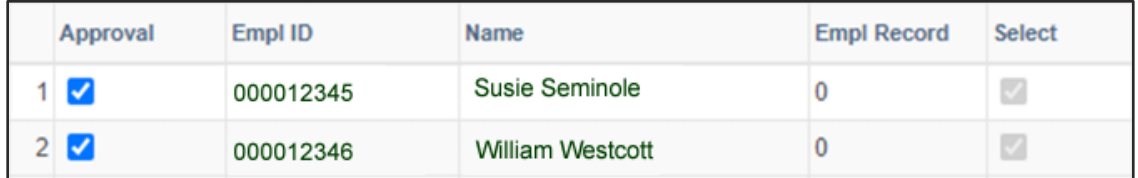

**4.** Click **Save**.

### <span id="page-10-1"></span>Graduate Assistance Reports

Use the **FSU\_GA\_MASS\_APPT** query and the Active Employees report in BI to confirm the results of the mass reappointment process for your department. You may wish to download the results of the file and save for future reference as needed.

If corrections are needed, please submit an ePAF to correct the graduate assistant appointment.

**Questions?** For general questions about this procedure, email Amelia Colorado at [acolorado@fsu.edu](mailto:acolorado@fsu.edu) or [hr-courtesydocs@fsu.edu.](mailto:hr-courtesydocs@fsu.edu)